Técnica Industrial Oswaldo Filizola Ltda.

Manual de Instruções Software DynaView Standard/Pro versão 3.1.8

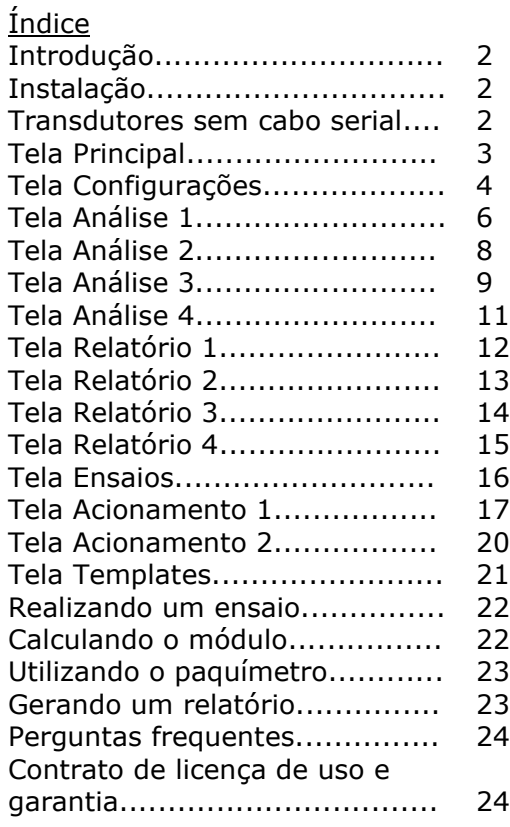

#### Introdução

Técnica Industrial Oswaldo Filizola Ltda. agradece a compra deste software. Permanece neste produto nossa orientação em produzir somente produtos que possuam longa vida útil e alta confiabilidade. Sinta-se à vontade para nos contatar a qualquer momento.

### Instalação

O software pode ser instalado em computadores com Windows XP SP3, Vista, Windows 7, Windows 8 ou Windows 10 com no mínimo 1GB RAM. A instalação em versões anteriores do Windows não é possível.

O software requer Windows XP atualizado com Service Pack 3 para geração de relatórios. Caso haja dúvida utilizar computador com Windows 7, 8 ou 10.

Para instalar o software coloque o CD no drive e selecione Iniciar>Executar>Setup.exe e siga as instruções na tela.

O software requer login de administrador para instalação.

## Transdutores sem cabo serial

Caso o transdutor tenha sido fornecido sem cabo serial siga as instruções seguintes para instalar o cabo:

- 1. abra a tampa traseira do transmissor através dos 2 parafusos existentes;
- 2. passe o cabo serial através do prensa-cabo existente na tampa;
- 3. conecte os fios aos bornes de pressão de acordo com o padrão de cores a seguir: VERMELHO - RXD BRANCO ou AMARELO - TXD VERDE – GND
- 4. fixe o cabo com uma abraçadeira plástica, de forma similar ao cabo da célula de carga.
- 5. reinstale a tampa traseira.

### Tela Principal

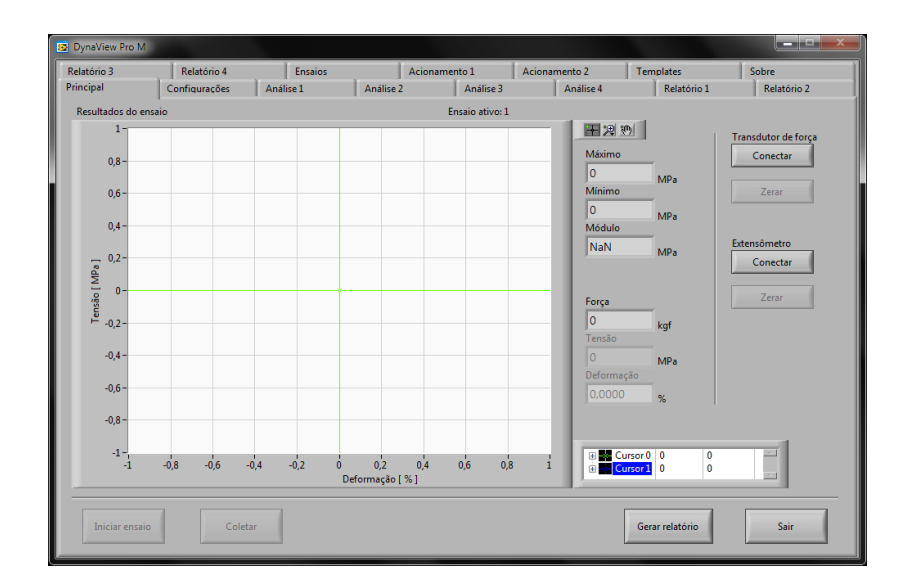

Os comandos e configurações disponíveis nesta tela são:

**Conectar**: estabelece comunicação com o transdutor de força ou extensômetro. Somente necessário acionar caso o Auto conectar não esteja habilitado. A conexão é fechada automaticamente ao acionar Sair.

**Zerar**: zera manualmente o transdutor de força ou extensômetro em até 20% da capacidade. Usado somente em ensaios especiais e ensaios nos quais o Auto zero não possa ser utilizado.

**Iniciar ensaio**: inicia uma nova coleta de dados, de acordo com as opções escolhidas em Configurações (ver item Realizando um ensaio).

**Coletar**: coleta mais um ponto na aquisição manual (ver Tela de configurações).

**Gerar relatório**: gera um relatório dos ensaios realizados e abre no browser padrão, Word ou Excel.

**Sair**: encerra o software. Dados não salvos através do botão Gerar relatório são perdidos.

Os indicadores nesta janela são os seguintes:

**Máximo e Mínimo**: valor de força ou tensão máximo e mínimo do ensaio.

**Velocidade**: velocidade de aplicação de carga, em força ou tensão/s, considerando-se a média dos últimos 2s.

**Módulo**: módulo de elasticidade (módulo de Young) do material, calculado a partir de um trecho da curva escolhido pelo usuário (ver Calculando o módulo).

**Integral**: área do gráfico calculada por integração numérica, caso as unidades de força e deformação sejam N e mm respectivamente, a integral será convertida para J (Joule).

# Tela Configurações

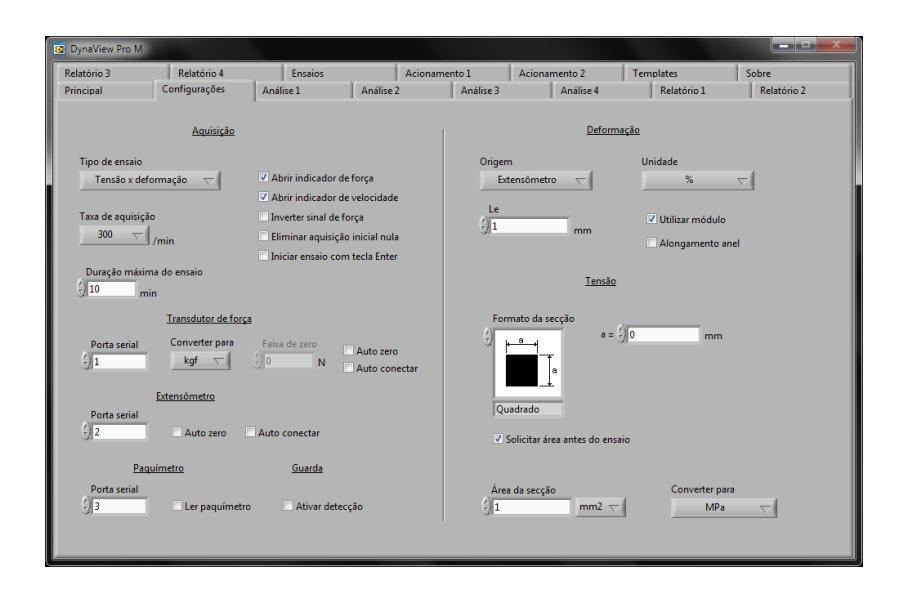

Os comandos e configurações disponíveis nesta tela são:

**Aquisição>Tipo de aquisição**: A aquisição manual aplicase a ensaios força x tempo ou força x deformação, nos quais a coleta de cada ponto se dará quando o usuário clicar o botão "Coletar". Na aquisição automática a coleta de pontos é feita automaticamente em intervalos de tempo conforme a Taxa de aquisição (ver abaixo).

**Aquisição>Tipo de ensaio**: Configura-se neste item se o ensaio é de força x tempo, força x deformação, tensão x tempo ou tensão x deformação. Os indicadores correspondentes (gráfico do ensaio, Módulo etc) ajustam-se automaticamente de acordo com a seleção. Notar que se este parâmetro for alterado de força para tensão ou viceversa após a realização de ensaios, todos os ensaios na memória serão convertidos, incluindo gráficos e demais indicadores.

**Aquisição>Taxa de aquisição**: Taxa de aquisição para ensaios realizados com aquisição automática.

**Aquisição>Abrir indicador de força**: Abre indicador adicional de força ao lado do gráfico em ensaios de tensão.

**Aquisição>Abrir indicador de velocidade**: Abre indicador adicional de velocidade de aplicação de força (força ou tensão/s) ao lado do gráfico.

**Aquisição>Duração máxima do ensaio**: Duração máxima do ensaio realizado com aquisição automática. Caso o usuário não encerre a aquisição antecipadamente (ver item Realizando um ensaio), o software encerra a aquisição ao atingir o tempo selecionado.

**Aquisição>Inverter sinal de força**: Inverte sinal de força ou tensão, portanto inverte a indicação das ordenadas do gráfico.

**Aquisição>Eliminar aquisição inicial nula**: Elimina início do ensaio caso o sinal de força ou tensão seja nulo. Portanto faz com que todo o gráfico seja deslocado à esquerda ao término da aquisição.

**Aquisição>Iniciar ensaio com tecla Enter**: Permite que os ensaios sejam iniciados com a tecla Enter.

**Transdutor de força>Porta serial**: Porta serial à qual conecta-se o dinamômetro. Caso tenha dúvida verifique o número da porta no Painel de Controle do Windows.

*Este documento disponível para acesso público possui somente as primeiras páginas do manual. O manual completo está disponível mediante solicitação após análise de perfil do requisitante. Por favor nos contate, ficaremos gratos em prover mais informações.*